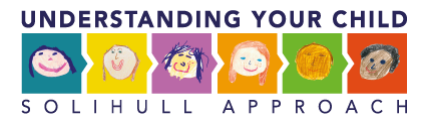

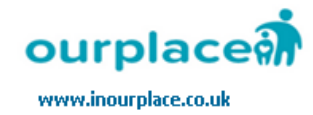

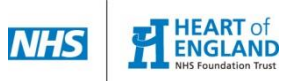

# **How to use "My Parenting Group"**

**1. Visi[t http://solihullapproachparenting.com/](http://solihullapproachparenting.com/) and locate "Practitioners" at the top of the page and hover over it.**

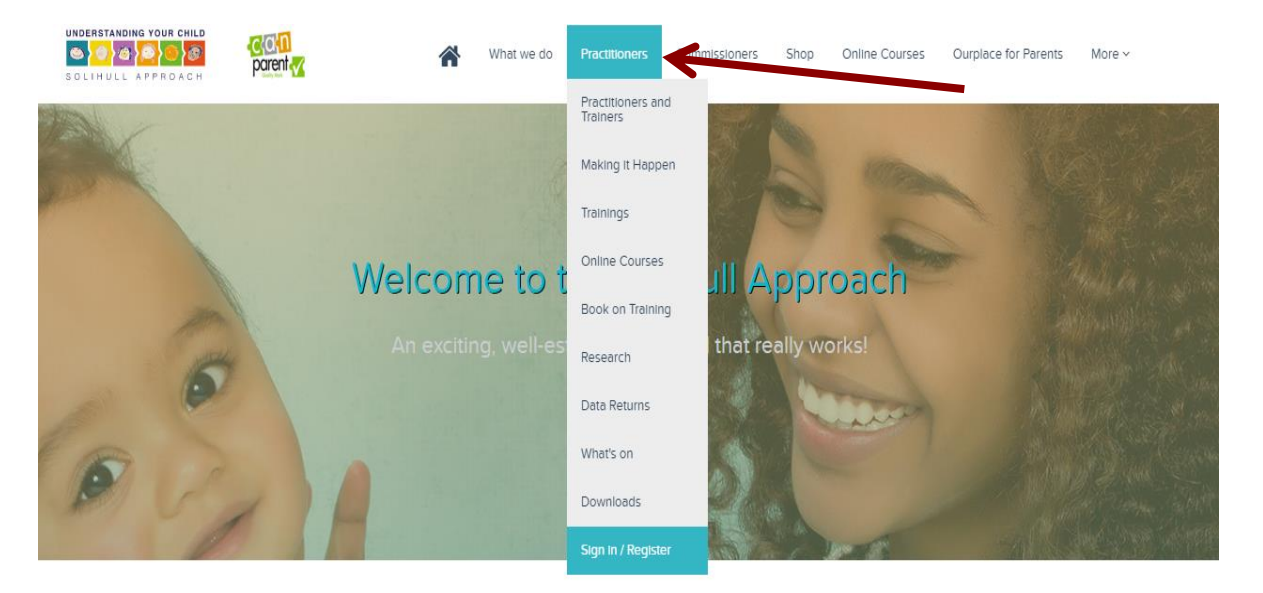

## What we do

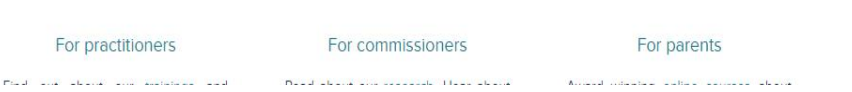

**2. Then click "Sign in/Register" and enter your details. If you have an account enter your details if you don't click "join today".**

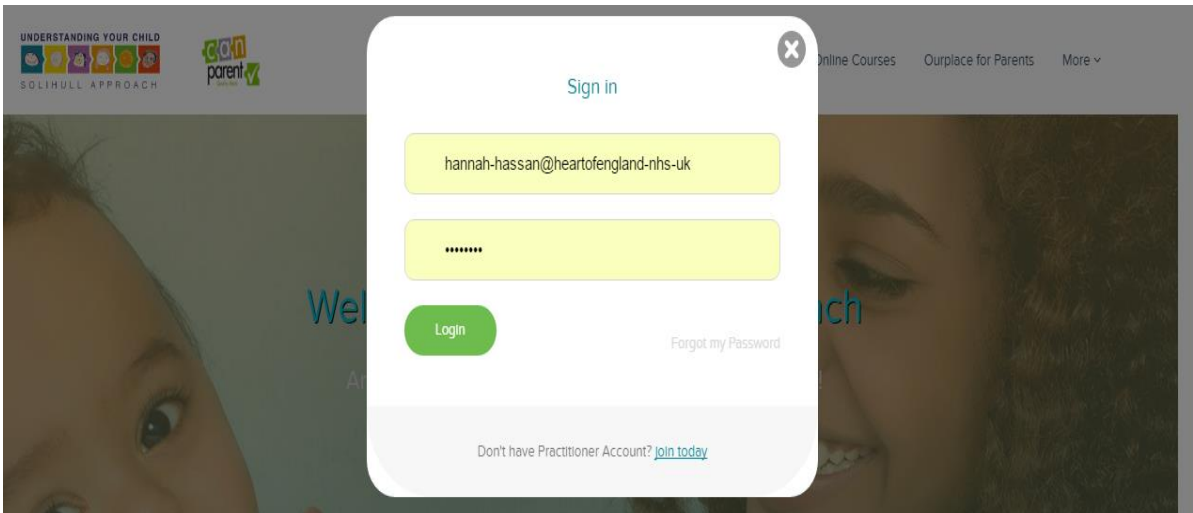

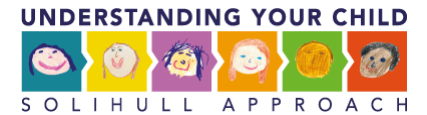

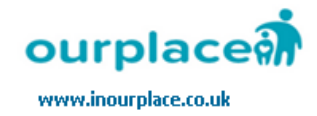

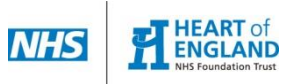

**3. Locate Practitioners at the top of the page and hover over it.**

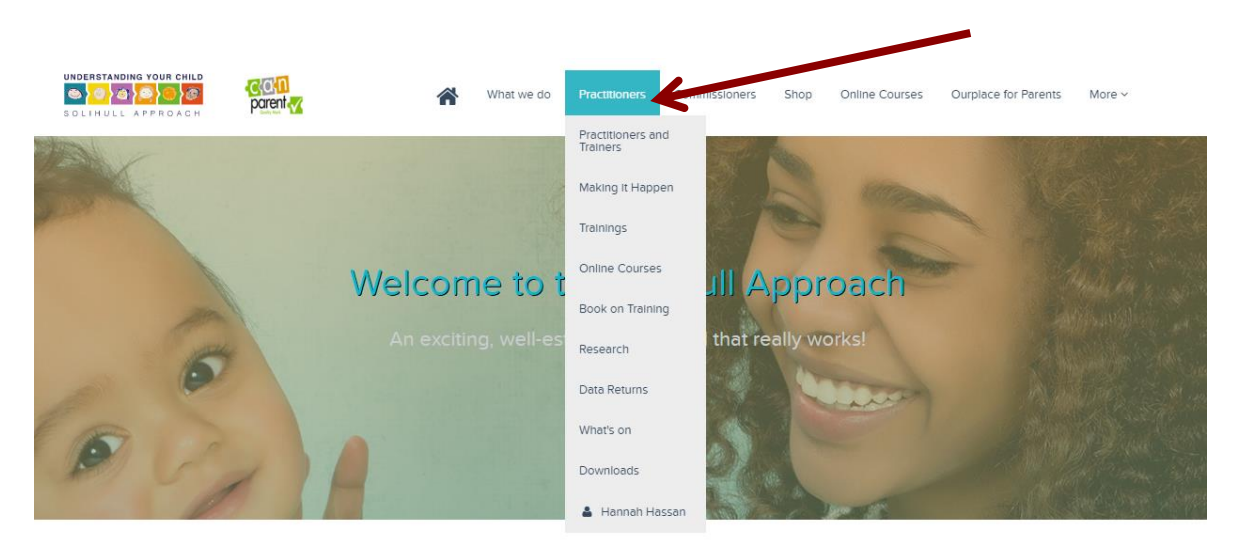

## What we do

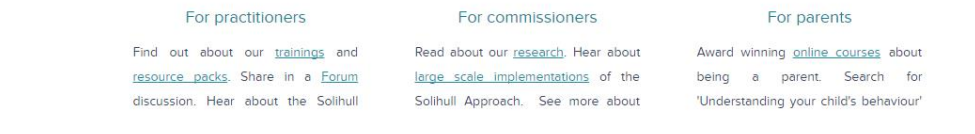

#### **4. Hover over your username and click on "My Parenting Group"**

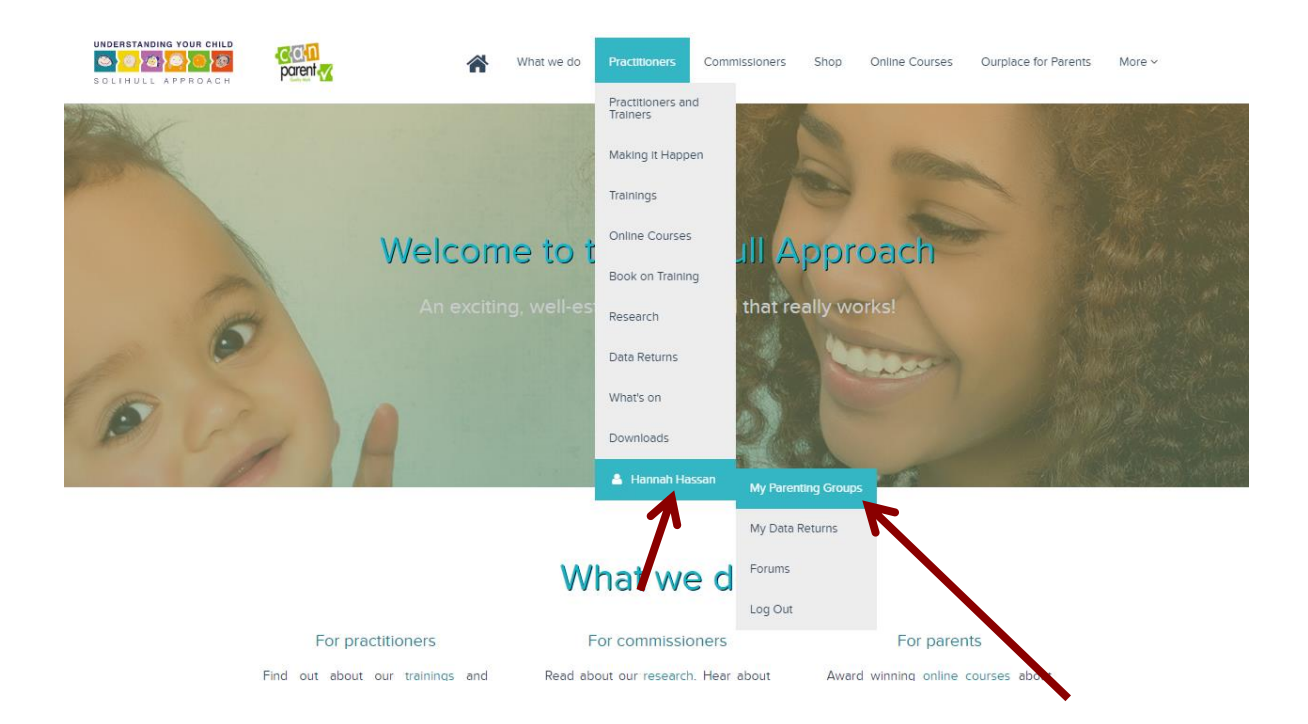

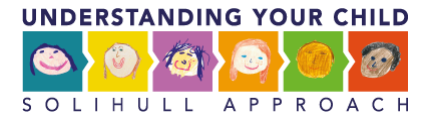

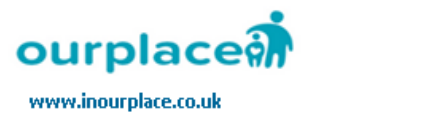

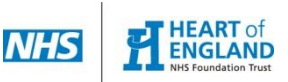

**5. Then click on "Click to add a new parenting group" to add a parenting group**

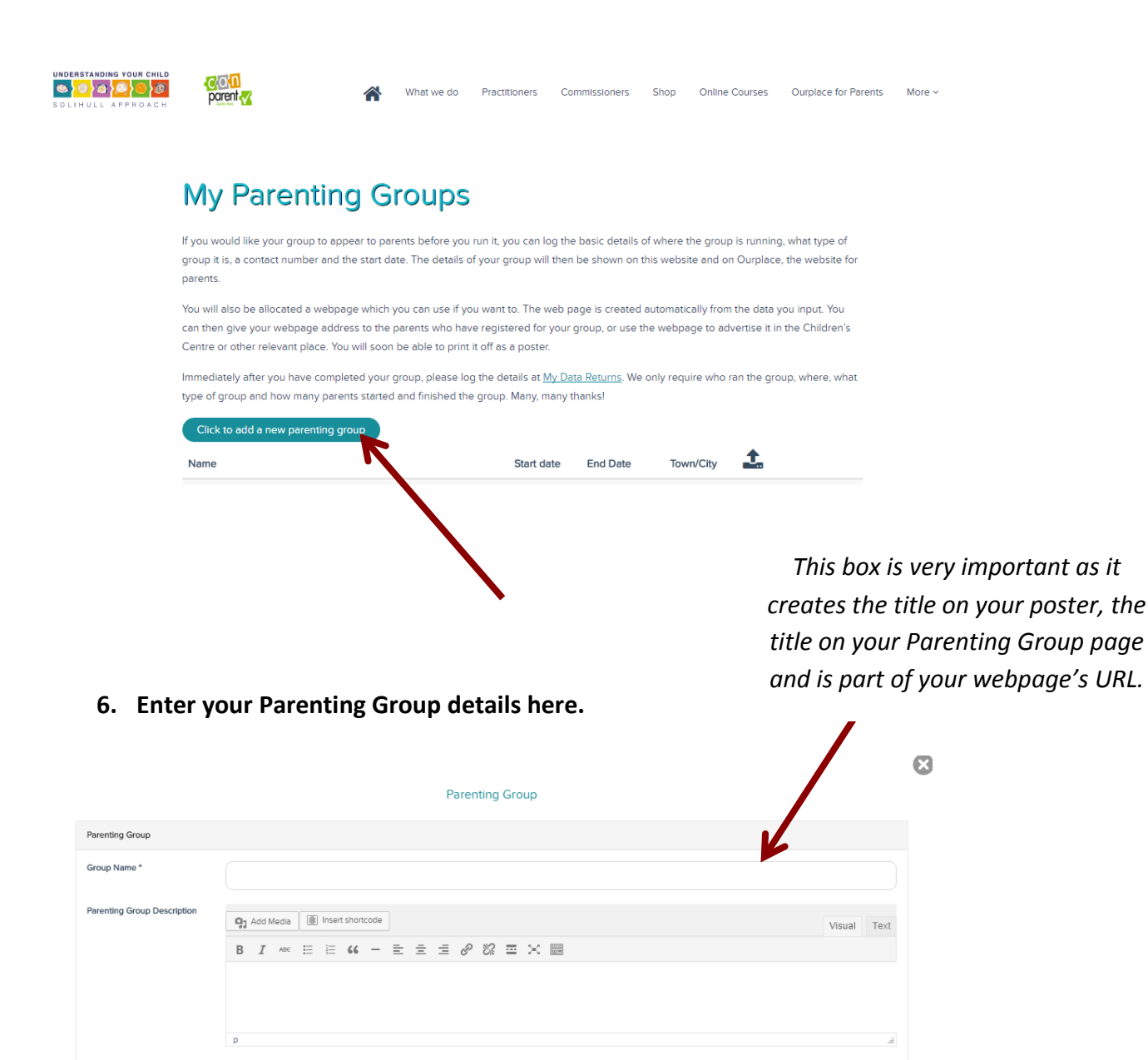

Contact email

Address line 2

Postcode<sup>+</sup>

hannah.hassan@heartofengland.nhs.uk

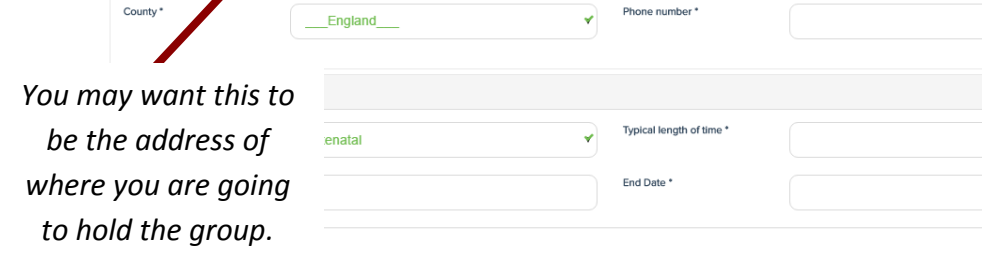

Contact Information Facilitator Name\*

Address line 1\*

Town/ City \*

Hannah Hassan

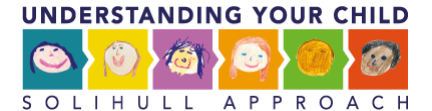

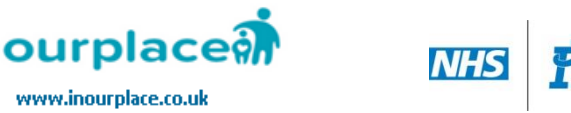

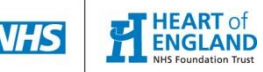

**7. Then click "Save" if the "Save" button is still greyed out you may still be missing out some information, some boxes are mandatory and will be needed.**

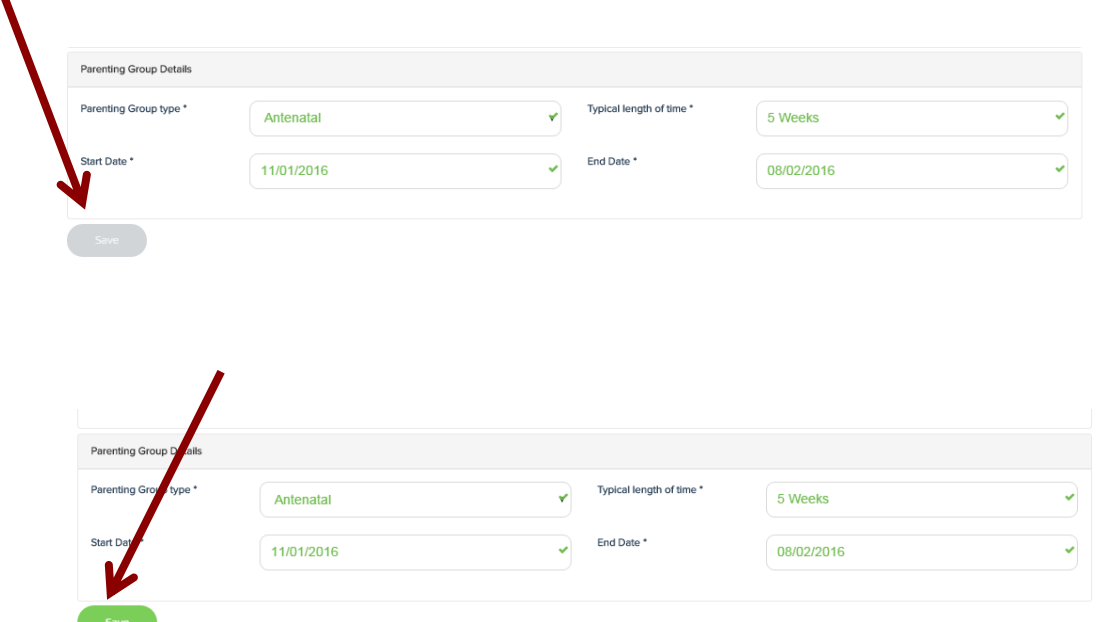

**8. Once you Click "Save" you should see this page.**

### **My Parenting Groups**

If you would like your group to appear to parents before you run it, you can log the basic details of where the group is running, what type of group it is, a contact number and the start date. The details of your group will then be shown on this website and on Ourplace, the website for naronte

You will also be allocated a webpage which you can use if you want to. The web page is created automatically from the data you input. You can then give your webpage address to the parents who have registered for your group, or use the webpage to advertise it in the Children's Centre or other relevant place. You will soon be able to print it off as a poste

Immediately after you have completed your group, please log the details at My Data Returns. We only require who ran the group, where, what type of group and how many parents started and finished the group. Many, many thanks!

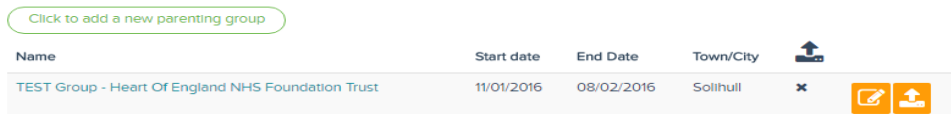

**9. Then click on your group name.**

Immediately after you have completed your group, pease log the details at [ type of group and how many parents started and inished the group. Many, n

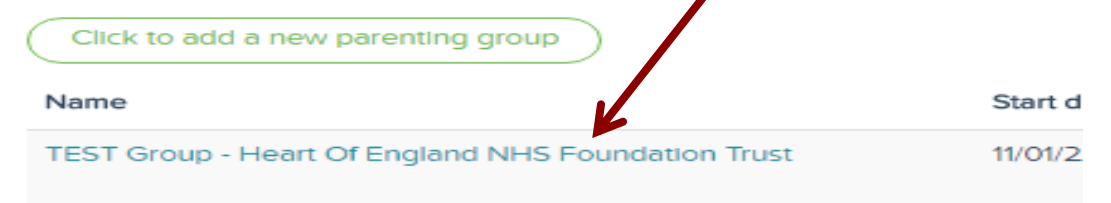

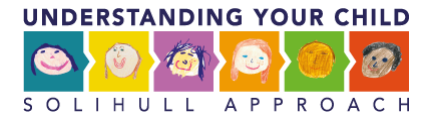

**Download Group Poster** 

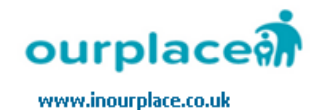

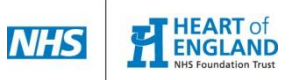

#### **10. You will be redirected to this page.**

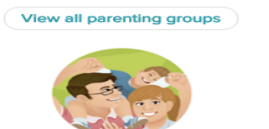

*This is your webpage. The URL at the top of the page is your URL and is based on this. The heading is taken from "Group Name" in the form.*

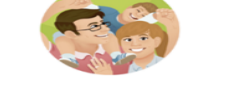

#### **TEST Group - Heart Of England NHS Foundation Trust**

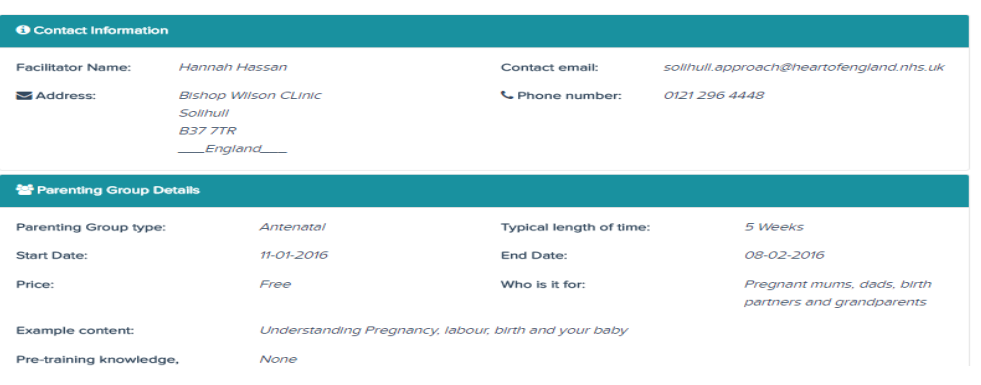

**11. Then click on "Download Group Poster" to view your poster.**

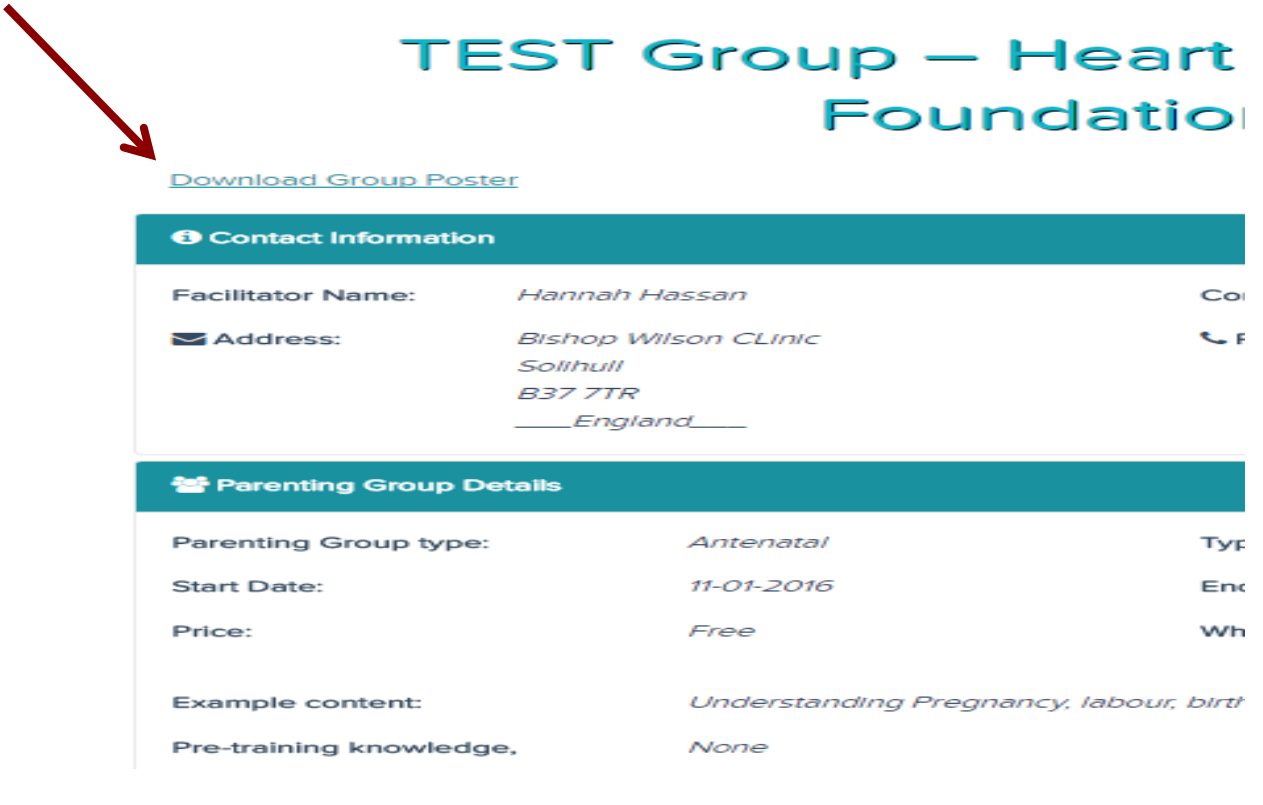

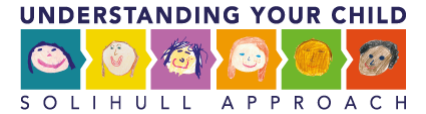

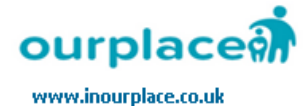

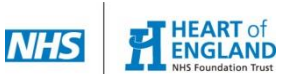

*Currently, the background and colour scheme are set, so you won't be able to change it. You can see that the words are all based on the information you put into the form.*

**12. You will be redirected to this page.**

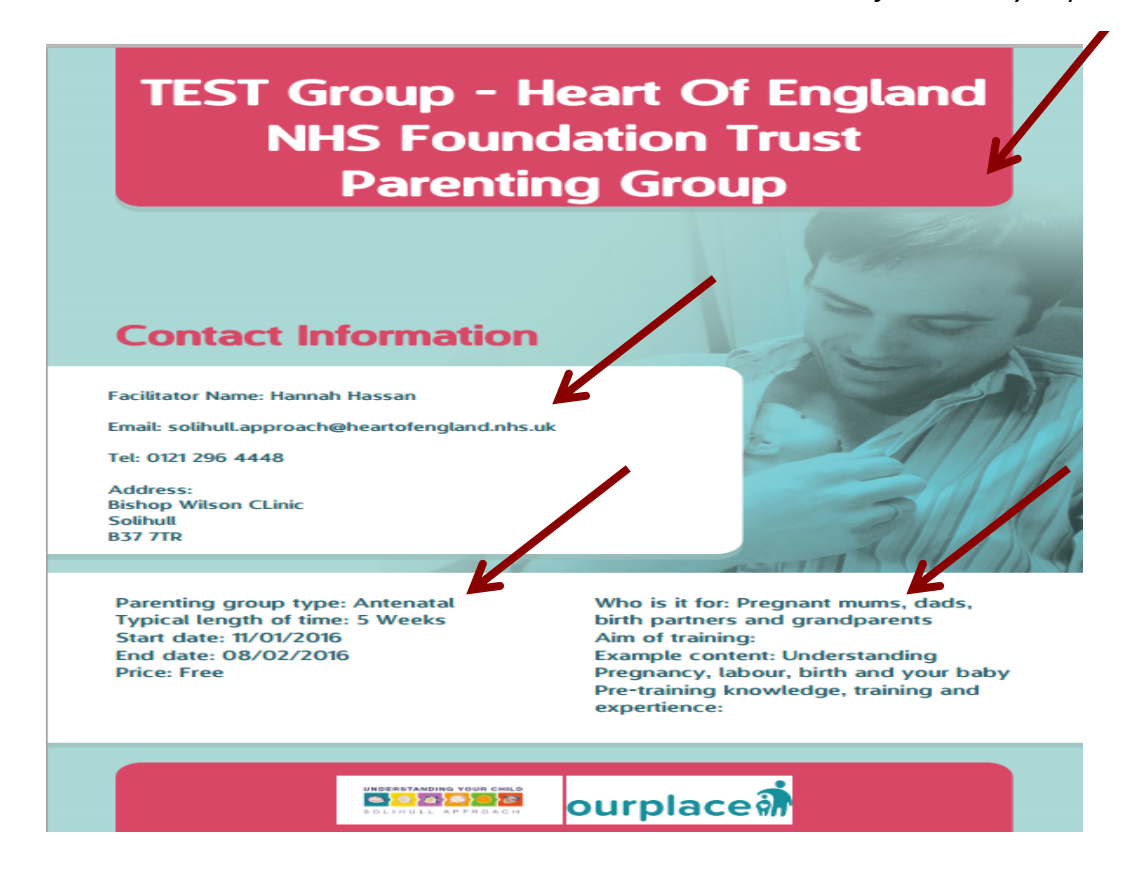

**13. Remember: what you put as your "Group Name" will be in your URL, title on your poster and the title on your parenting group page.**

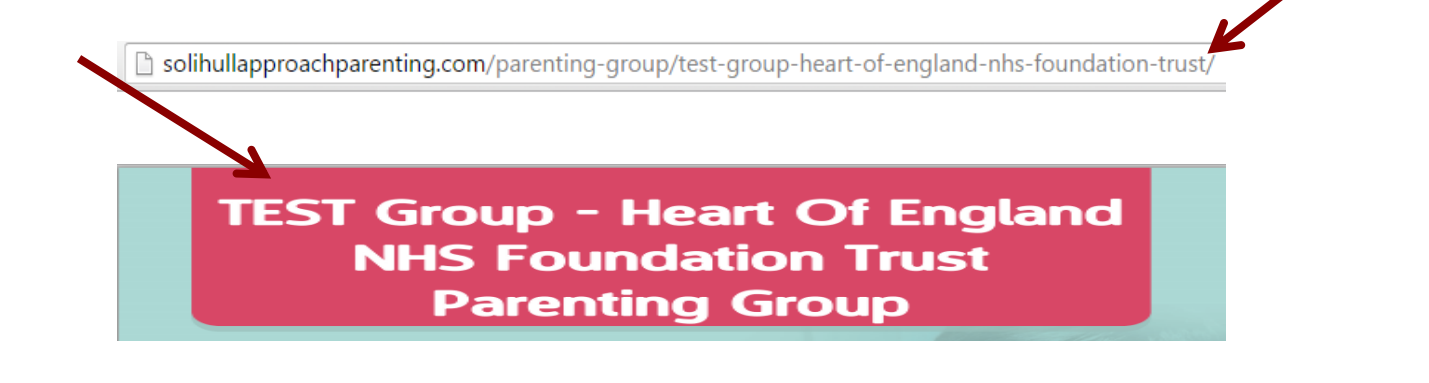

**TEST Group - Heart Of England NHS Foundation Trust** 

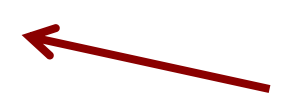

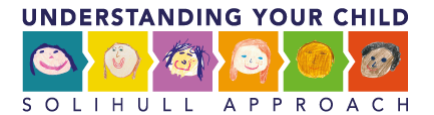

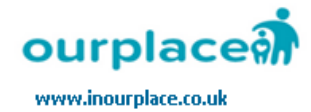

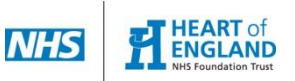

**14. Remember: if you want to add a new parenting group you will have to refresh the page and then click on "Click to add a new parenting group" to create another parenting group straight after.**

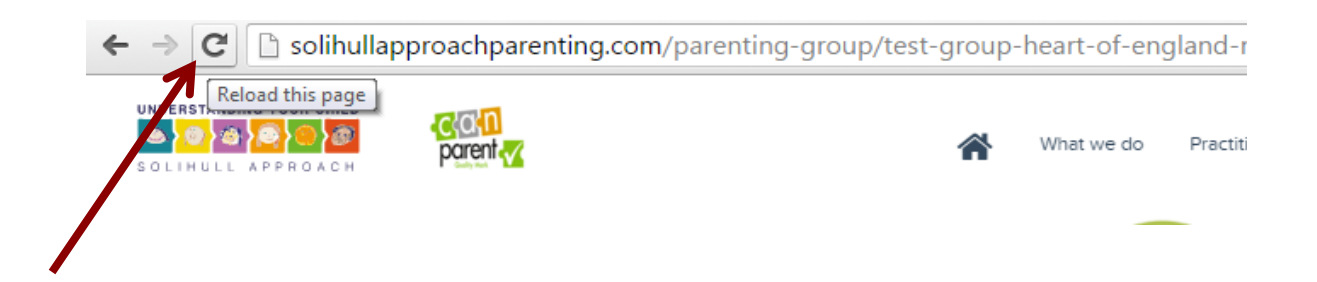